# **The Security Hardening Guide for the AIG-302 Series**

*Moxa Technical Support Team [support@moxa.com](mailto:support@moxa.com)*

## **Contents**

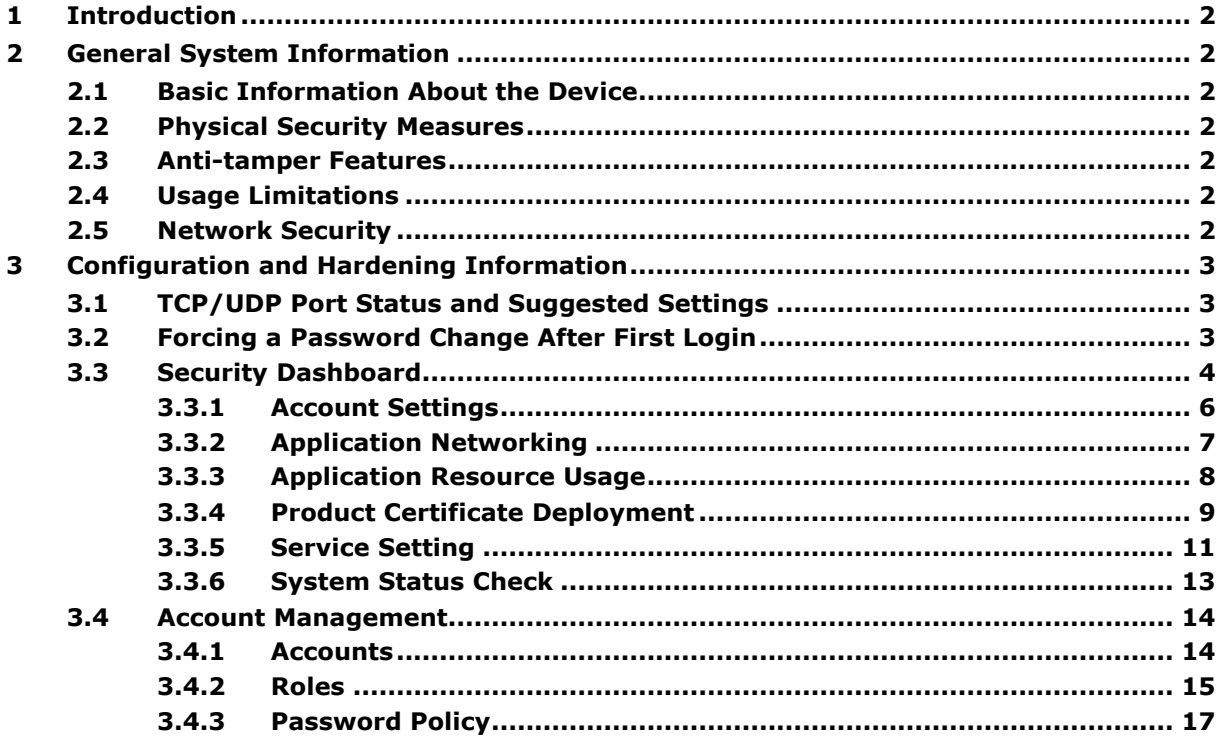

Copyright © 2024 Moxa Inc. Copyright © 2024 Moxa Inc.

#### **About Moxa**

Moxa is a leading provider of edge connectivity, industrial computing, and network infrastructure solutions for enabling connectivity for the Industrial Internet of Things. With 35 years of industry experience, Moxa has connected more than 82 million devices worldwide and has a distribution and service network that reaches customers in more than 80 countries. Moxa delivers lasting business value by empowering industry with reliable networks and sincere service for industrial communications infrastructures. Information about Moxa's solutions is available at [www.moxa.com.](http://www.moxa.com/)

#### **How to Contact Moxa**

Tel: 1-714-528-6777 Fax: 1-714-528-6778

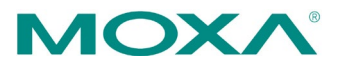

# <span id="page-1-0"></span>**1 Introduction**

This document provides guidelines on how to configure and secure the AIG-302 Series. You should consider the recommendations in this document as best practices for securing the AIG-302 in most applications. It is highly recommended that you review and test the configurations thoroughly before implementing them in your production system to ensure that your applications are not negatively impacted.

# <span id="page-1-1"></span>**2 General System Information**

# <span id="page-1-2"></span>**2.1 Basic Information About the Device**

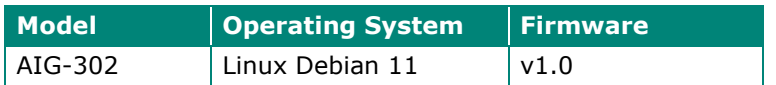

# <span id="page-1-3"></span>**2.2 Physical Security Measures**

The AIG-302 should be safeguarded with physical security measures such as CCTV surveillance, security guards, protective barriers, locks, access control, and perimeter intrusion detection. The appropriate type of physical security should be determined based on the environment and the level of risk of physical attacks.

# <span id="page-1-4"></span>**2.3 Anti-tamper Features**

- The AIG-302 is equipped with anti-tamper labels on its enclosures, enabling the administrator to detect any tampering with the device.
- Additionally, security screws are used on the enclosures as a physical tamperresistance measure, enhancing the difficulty of accessing the internal components in the event of a physical security breach.

# <span id="page-1-5"></span>**2.4 Usage Limitations**

The AIG-302 should not be utilized to control mission-critical components. Failure to maintain control of such a device could pose threats to human safety, the environment, or lead to significant financial losses.

# <span id="page-1-6"></span>**2.5 Network Security**

- If the AIG-302 needs to be connected to an untrusted network (e.g., Internet) through Ethernet or Wi-Fi, we recommend avoiding direct connections to the network. Set up a firewall between the Ethernet and Wi-Fi connections of the AIG-302 and the untrusted network.
- For security-critical applications, it is highly recommended to use a private APN for cellular networks.

# <span id="page-2-0"></span>**3 Configuration and Hardening Information**

## <span id="page-2-1"></span>**3.1 TCP/UDP Port Status and Suggested Settings**

For security reasons, consider disabling unused services and use a higher security level for data-communication services. Refer to the table below for recommended settings.

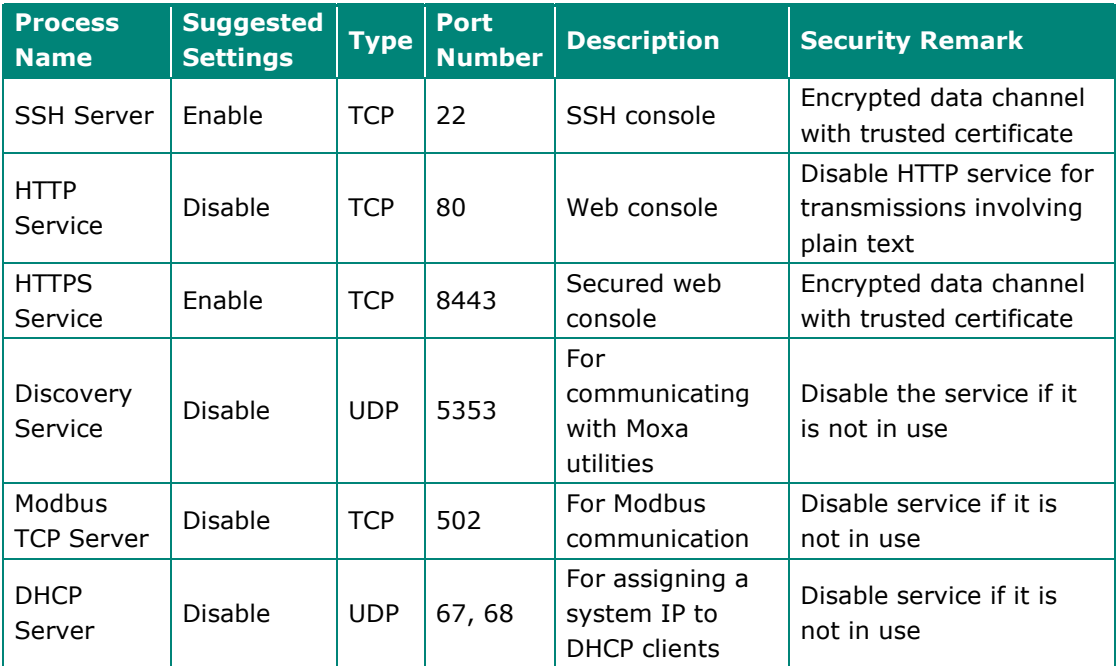

# <span id="page-2-2"></span>**3.2 Forcing a Password Change After First Login**

For security reasons, account and password protection is enabled by default. Users must provide the correct user account and password to unlock the device to gain access to the web console of the gateway.

The default account and password are **admin** and **admin@123** (both in lowercase letters), respectively.

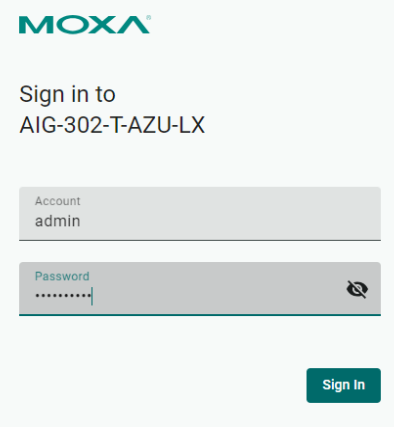

After the first login, we force a password change to comply with general security policies and practices and to enhance the security of your device.

# <span id="page-3-0"></span>**3.3 Security Dashboard**

Once device provisioning is completed, you can log in into the AIG web console, go to **Security Dashboard**, and press **Scan** to check the security status of the device.

Security Dashboard

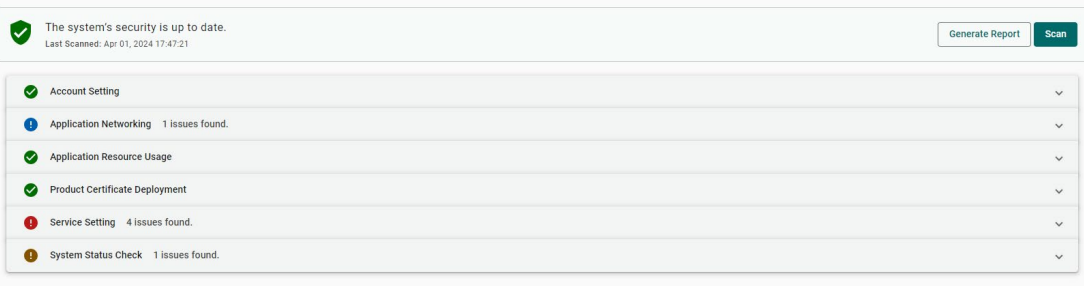

You can utilize the **Security Dashboard** results to fix security issues to enhance the security of your AIG gateway as per the following guidelines:

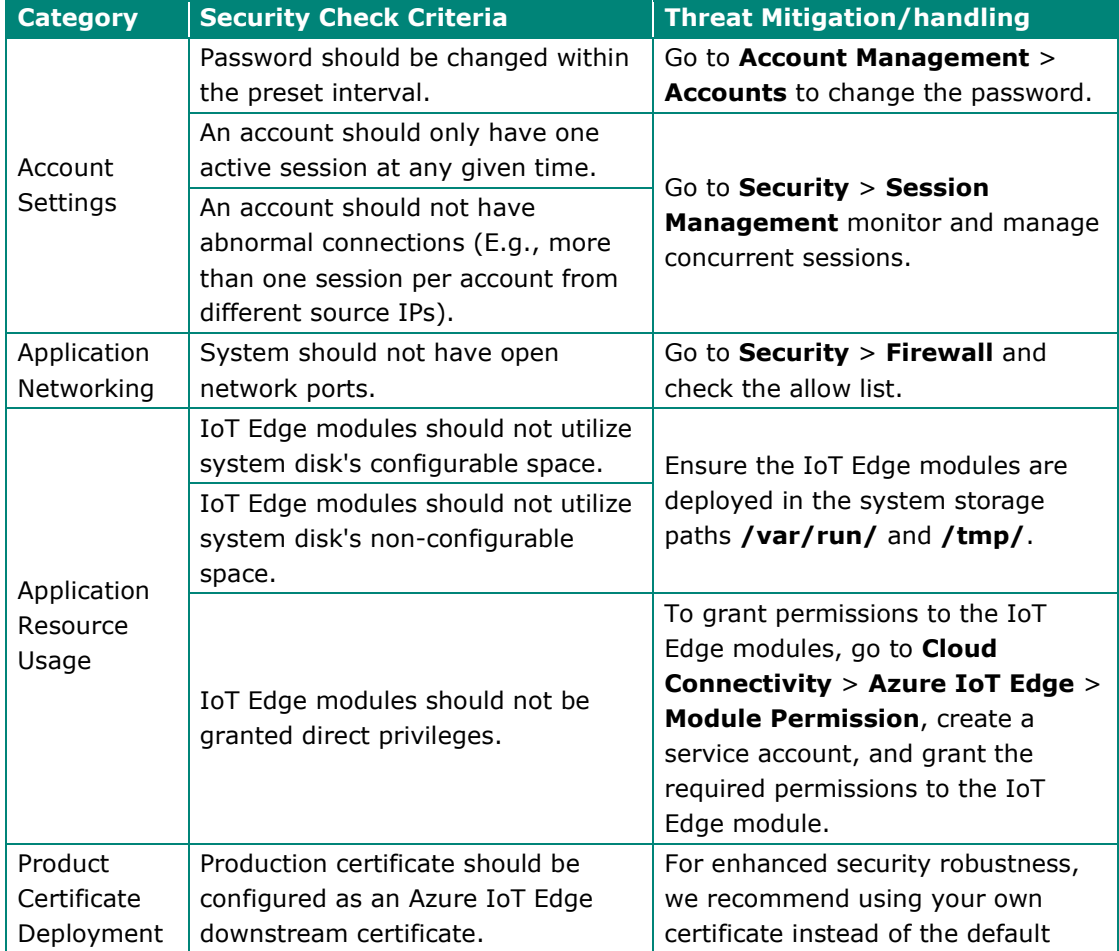

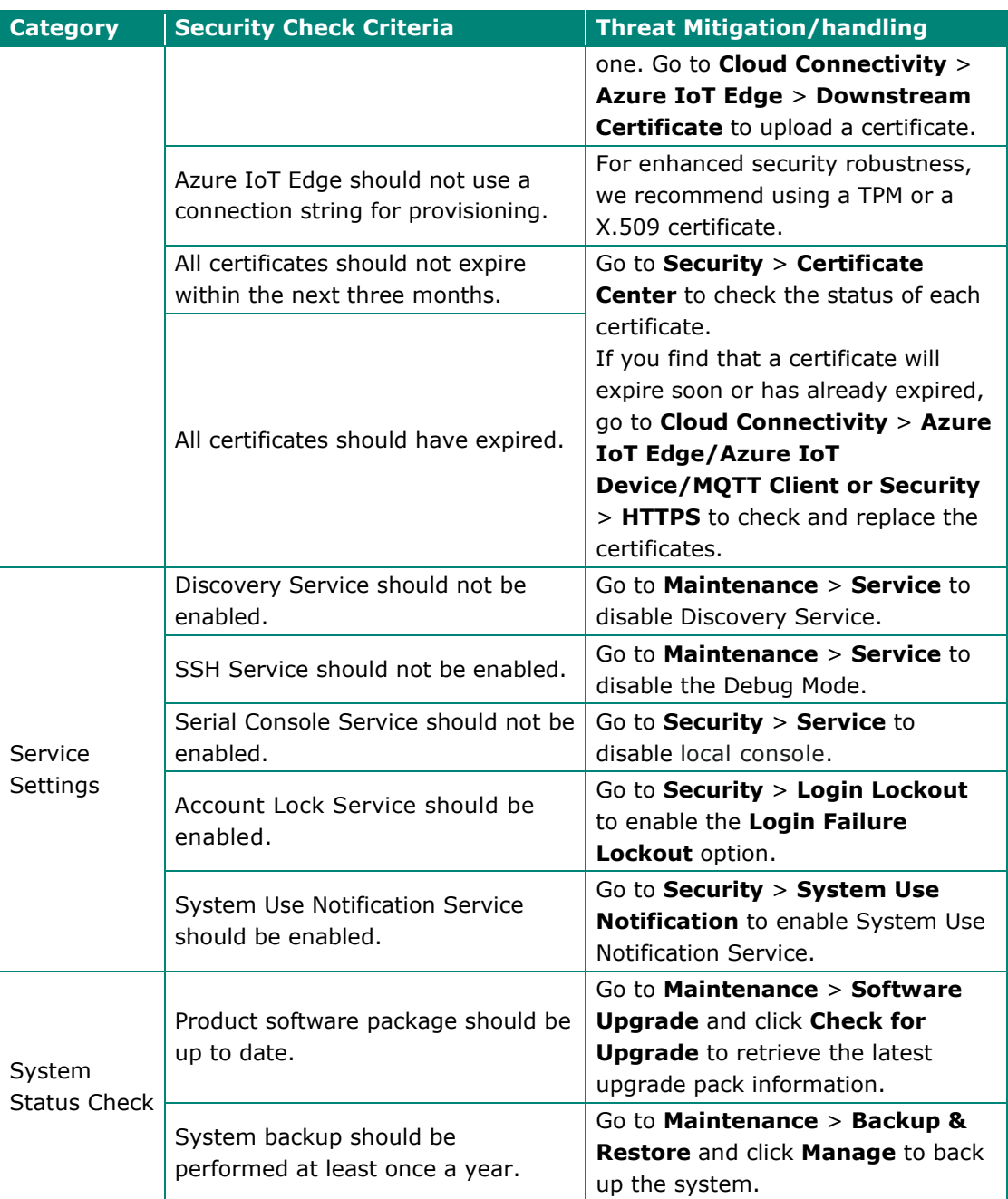

#### <span id="page-5-0"></span>**3.3.1 Account Settings**

• Security Check Criteria: Password should be changed within the preset interval.

Go to **Account Management** > **Accounts** to change the password. We recommend changing the password within the preset interval.

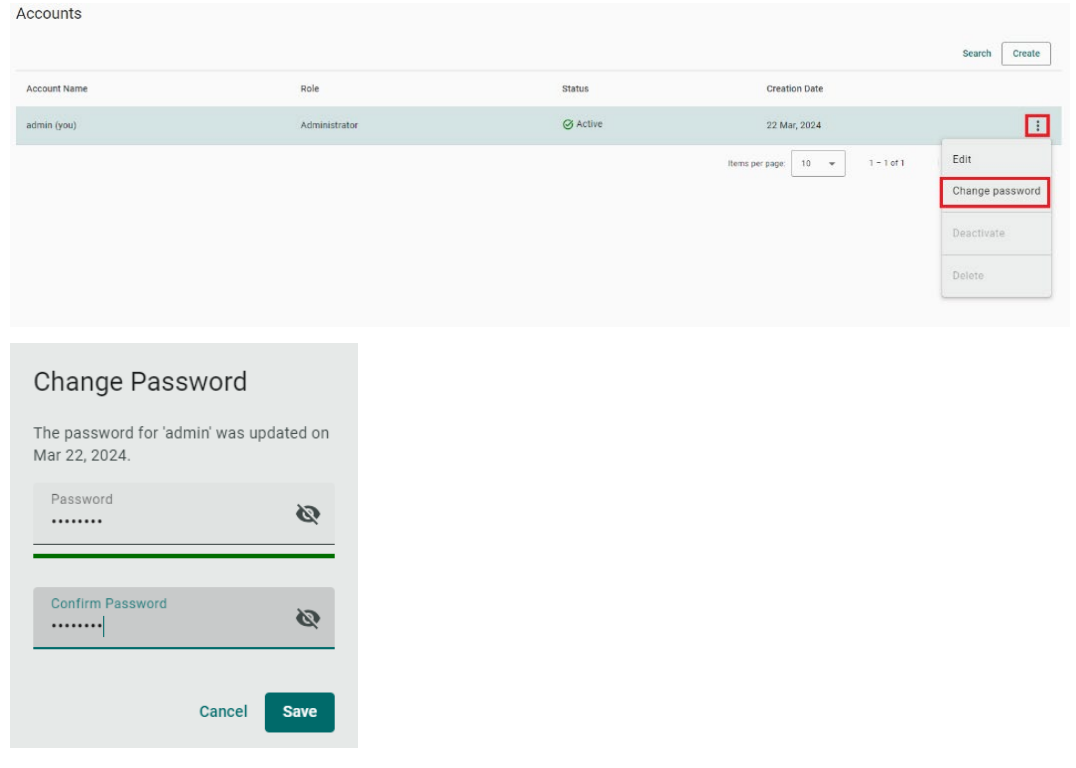

To configure a preset interval for changing the password, go to **Account Managements** > **Password Policy** > **Reminder Threshold**.

• Security Check Criteria: An account should have only one active session at any given time.

Go to **Security** > **Session Management** to identify and manage accounts with more than one session. We recommend deleting connections that you are unaware of, especially in cases where an account has more than one active session.

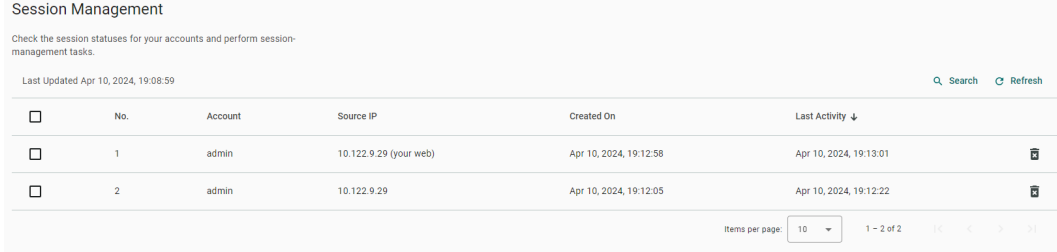

• An account should not have abnormal connections.

Go to **Security** > **Session Management** to identify and manage abnormal sessions, such as more than one session per account from different source IPs. We recommend deleting the connections of which you are not aware.

### <span id="page-6-0"></span>**3.3.2 Application Networking**

Security Check Criteria: System should not have open network ports.

Understanding which network ports are open is crucial for improving security, preventing vulnerabilities, safeguarding data, staying compliant, and optimizing system resources. We advise minimizing open network ports to reduce cybersecurity risks. To check for open ports in the system, navigate to **Security** > **Firewall**. If there are open ports that are not in use, we strongly recommend disabling them. For the essential open ports, we recommend adding rules to limit access.

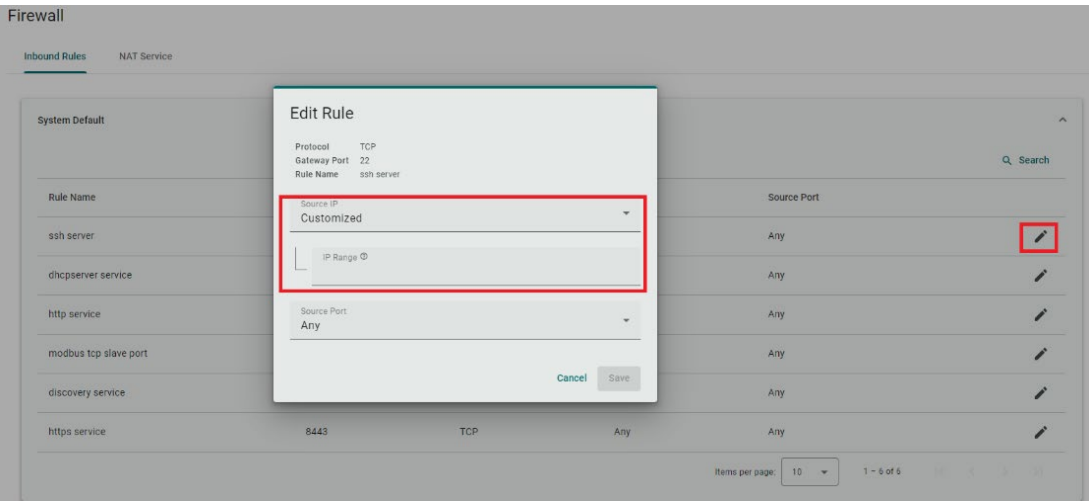

### <span id="page-7-0"></span>**3.3.3 Application Resource Usage**

• Security Check Criteria: IoT Edge modules should not utilize system disk's configurable space.

Our recommendation is for the IoT Edge modules to be deployed only in specific system storage directories/paths such as **/var/run/** and **/tmp/**.

• Security Check Criteria: IoT Edge modules should not utilize system disk's nonconfigurable space.

Our recommendation is for the IoT Edge modules to be deployed only in specific system storage directories/paths such as **/var/run/** and **/tmp/**.

• Security Check Criteria: IoT Edge modules should not granted direct privileges.

Granting permissions to IoT Edge modules in a controlled manner is important for cybersecurity because it reduces the risk of unauthorized access, protects sensitive data, and ensures that each module has access only to what it needs to function properly. To grant permissions to IoT Edges, go to **Cloud Connectivity** > **Azure IoT Edge** > **Module Permission**, create a service account, and grant permission to the IoT Edge module.

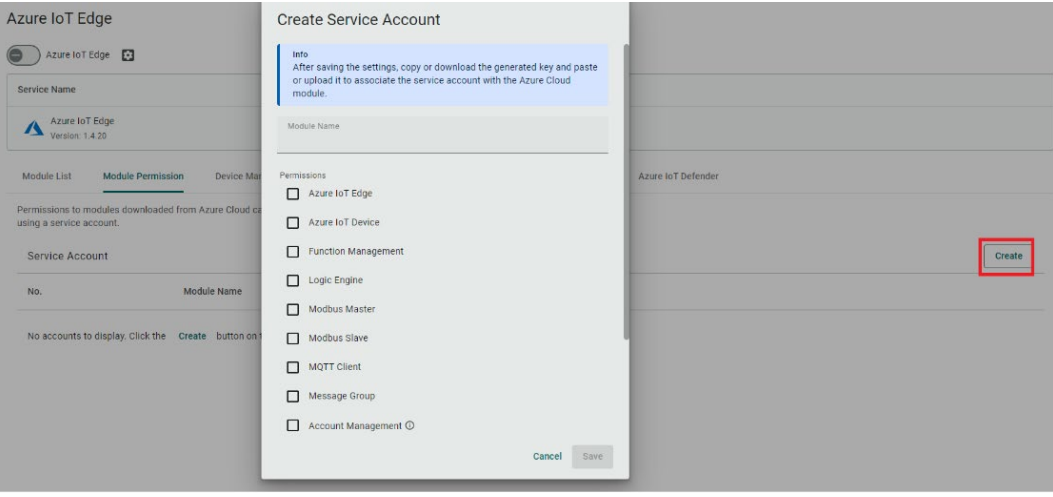

#### <span id="page-8-0"></span>**3.3.4 Product Certificate Deployment**

• Security Check Criteria: Production Certificate should be configured as an Azure IoT Edge downstream certificate.

For enhanced security robustness, we recommend using your own certificate instead of the default one. Go to **Cloud Connectivity** > **Azure IoT Edge** > **Downstream Certificate** to upload a certificate.

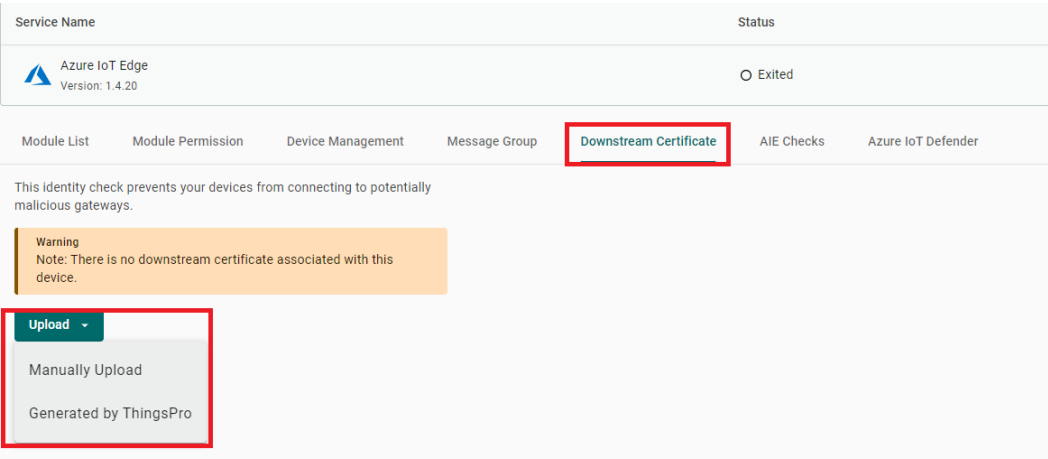

• Security Check Criteria: Azure IoT Edge should not use connection string for provisioning.

We recommend an attestation method, which uses a TPM or a X.509 certificate, instead of a manual confirmation using a connection string. You can configure this at **Cloud Connectivity** > **Provisioning Settings** > **DPS**.

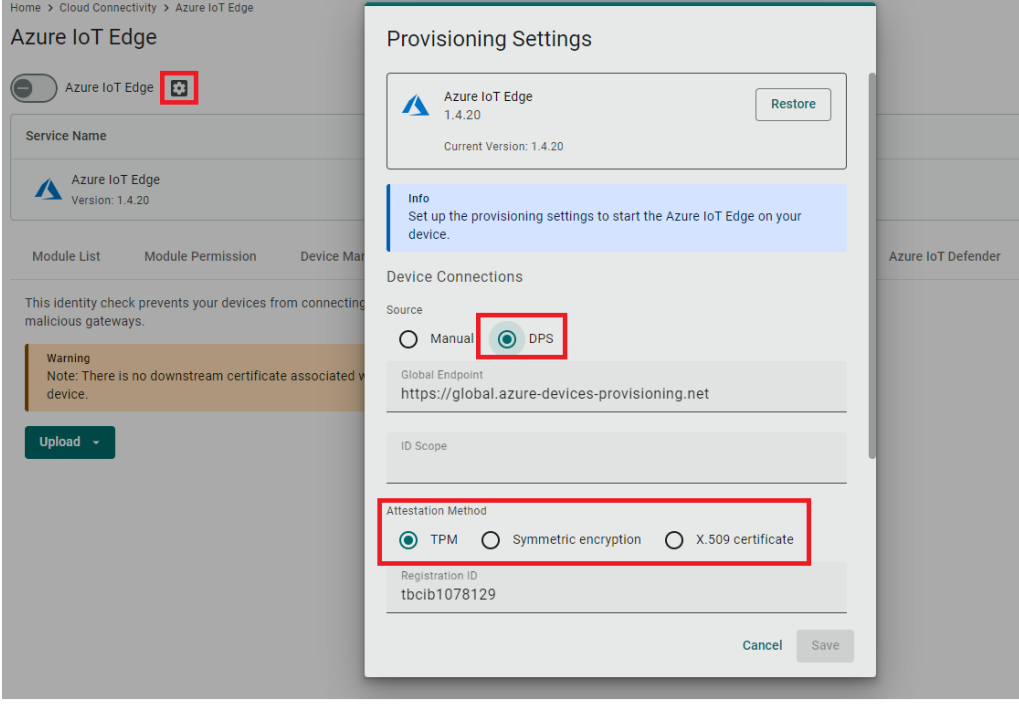

Copyright © 2024 Moxa Inc. **Page 9 of 17** Copyright © 2024 Moxa Inc.

• Security Check Criteria: All certificates should not expire within the next three months.

You can check the status of all the certificates being used by the AIG at **Security** > **Certificate Center**. We recommend regular inspection of the status of the certificates and importing new certificates to replace the ones that are about to expire.

Certificate Center

Cortificate Contar

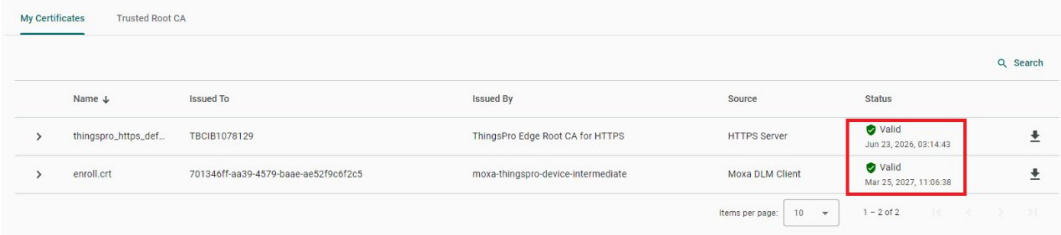

• Security Check Criteria: All certificates should not have expired.

You can check the status of all the certificates being used by the AIG at **Security** > **Certificate Center**. We recommend regular inspection of the status of the certificates and importing new certificates to replace the ones that are about to expire.

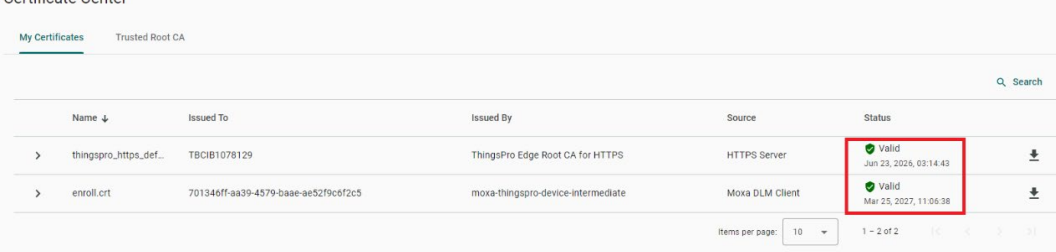

### <span id="page-10-0"></span>**3.3.5 Service Setting**

• Security Check Criteria: Discovery Service should not be enabled.

We recommend disabling the **Discovery Service** in the commissioning stage. Go to **Maintenance** > **Service** to disable the service.

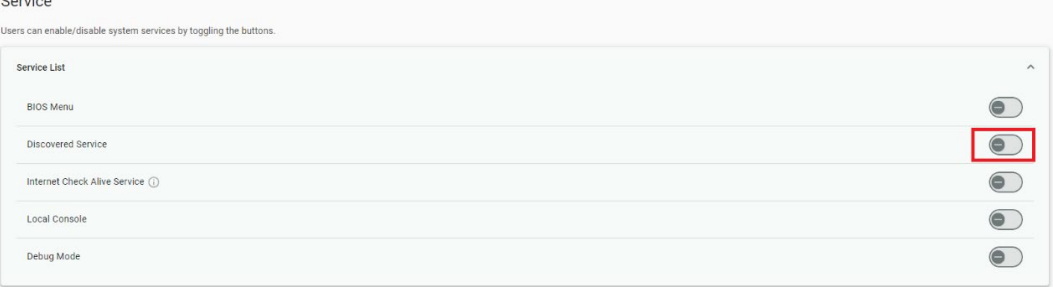

• Security Check Criteria: SSH Service should not be enabled.

We recommend disabling the SSH Service in the commissioning stage. Go to **Maintenance** > **Service** to disable Debug Mode.

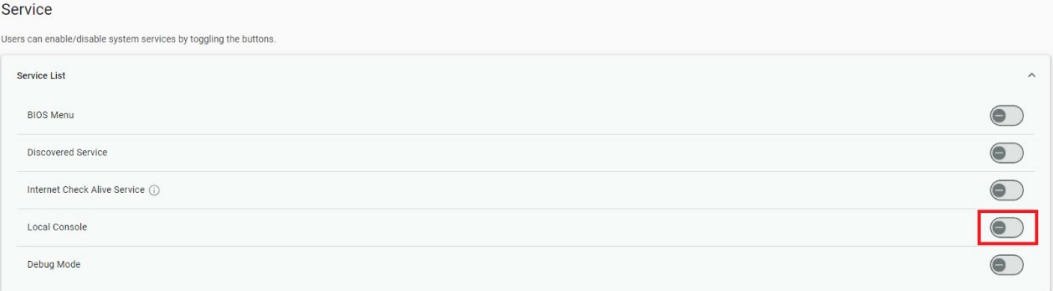

• Security Check Criteria: Serial Console Service should not be enabled.

We recommend disabling Serial Console Service in commissioning stage. Go to **Maintenance** > **Service** to disable the Local Console.

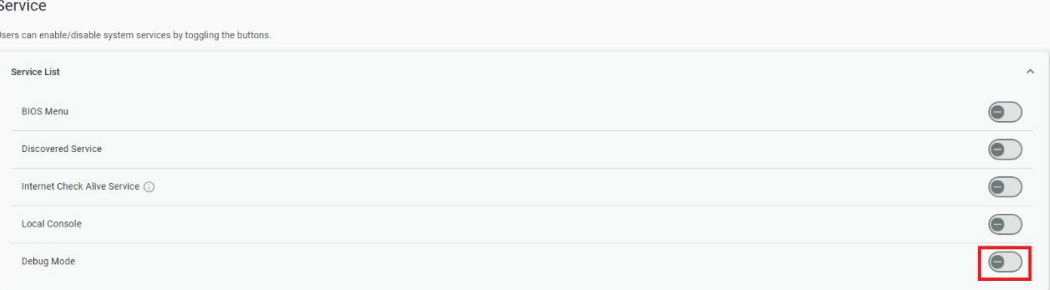

• Security Check Criteria: Account Lock Service should be enabled.

To thwart brute-force attacks, we recommend activating the Account Lock Service. When AIG detects multiple failed login attempts surpassing the set threshold, it will automatically lock the account for the specified duration. Go to **Security** > **Login Lockout** to enable and configure parameters for this service.

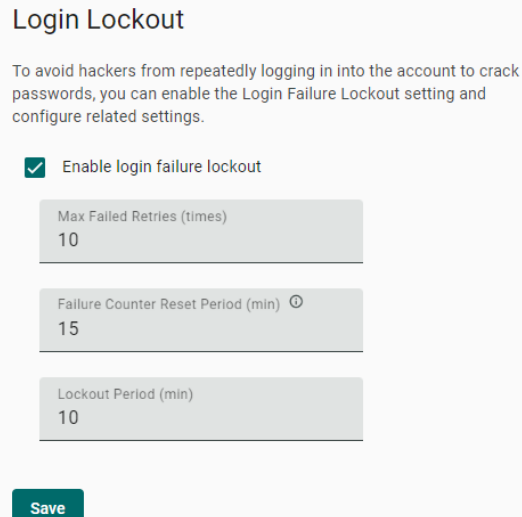

• Security Check Criteria: System Use Notification Service should be enabled.

It is important to display system usage notifications prior to the login page so users know the rules and risks involved in using the system. This helps meet legal requirements, reduces risks, and holds users accountable for their actions.

Go to **Security** > **System Usage Notification** to enable this function.

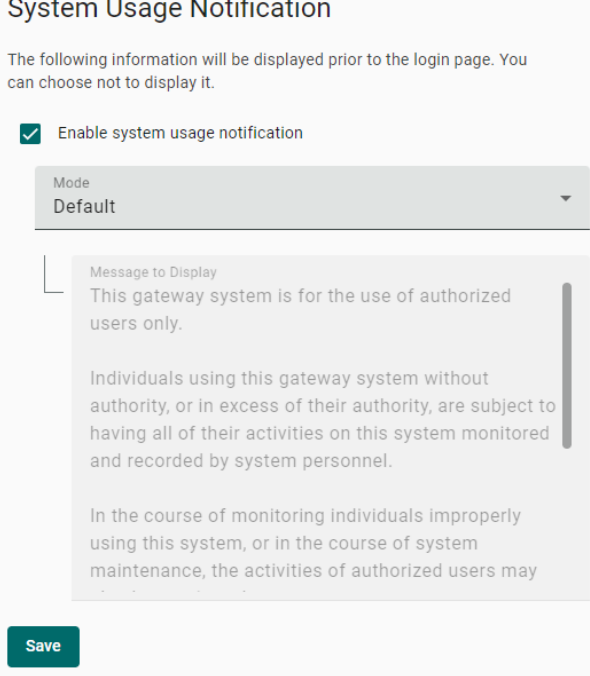

Copyright © 2024 Moxa Inc. **Page 12 of 17** Copyright © 2024 Moxa Inc.

### <span id="page-12-0"></span>**3.3.6 System Status Check**

• Security Check Criteria: Product software package should be up to date.

The importance of security cannot be overstated when it comes to keeping your product software up to date. Regular updates help patch vulnerabilities, reduce the risk of cyberattacks, and protect sensitive data, safeguarding your system and users from potential security threats. Go to **Maintenance** > **Software Upgrades** to retrieve up-to-date software for your AIG.

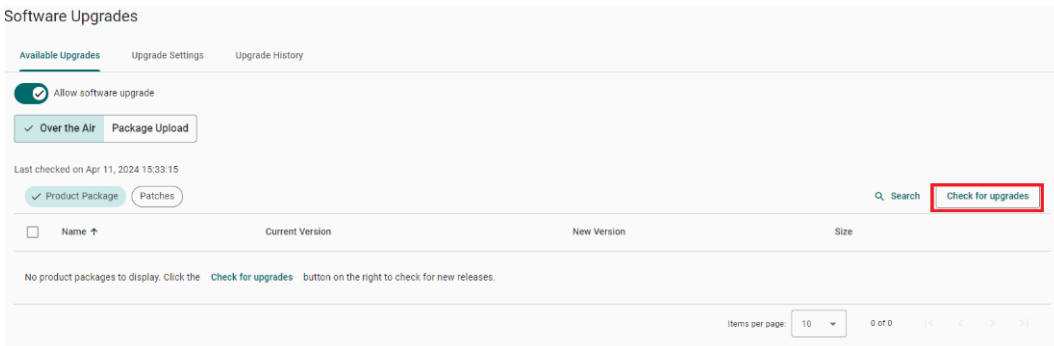

• Security Check Criteria: System backup should be performed at least once a year.

Performing a system backup annually is important to protect your data in case of system failures, cyberattacks, or disasters. It ensures you can quickly recover your information, stay compliant with regulations, and maintain business continuity. Go to **Maintenance** > **Backup & Restore** to back up your system.

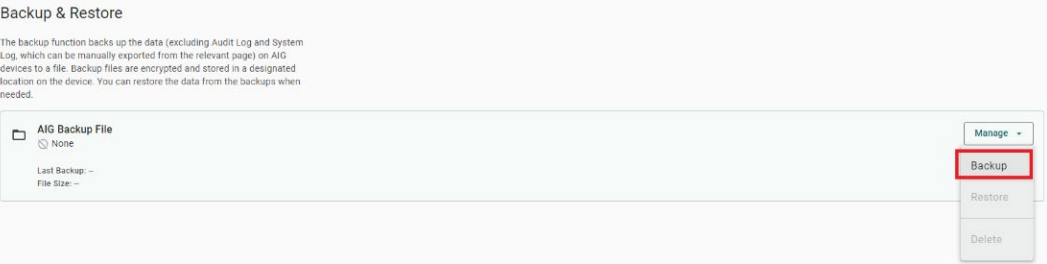

## <span id="page-13-0"></span>**3.4 Account Management**

You can maintain user accounts and assign a role with specific permissions to each account. These functions allow you to track and control the access to the device.

### <span id="page-13-1"></span>**3.4.1 Accounts**

You can **View**, **Create**, **Edit**, **Deactivate**, and **Delete** user accounts. In the main menu, go to **Account Management** > **Accounts** to manage user accounts.

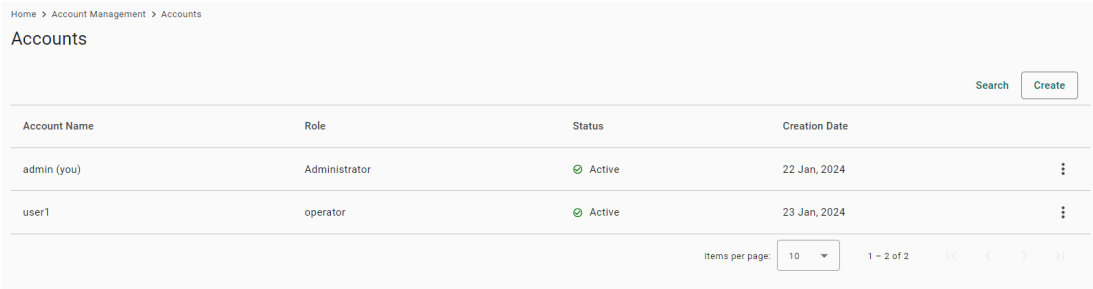

#### **Creating a New User Account**

Click **+ Create** to create a new user account. In the dialogue box that is displayed, fill in the fields and click **SAVE**.

**Note** To comply with security policy and best practices, specify a strong password that is at least eight characters long, consisting of at least one number and at least one special character.

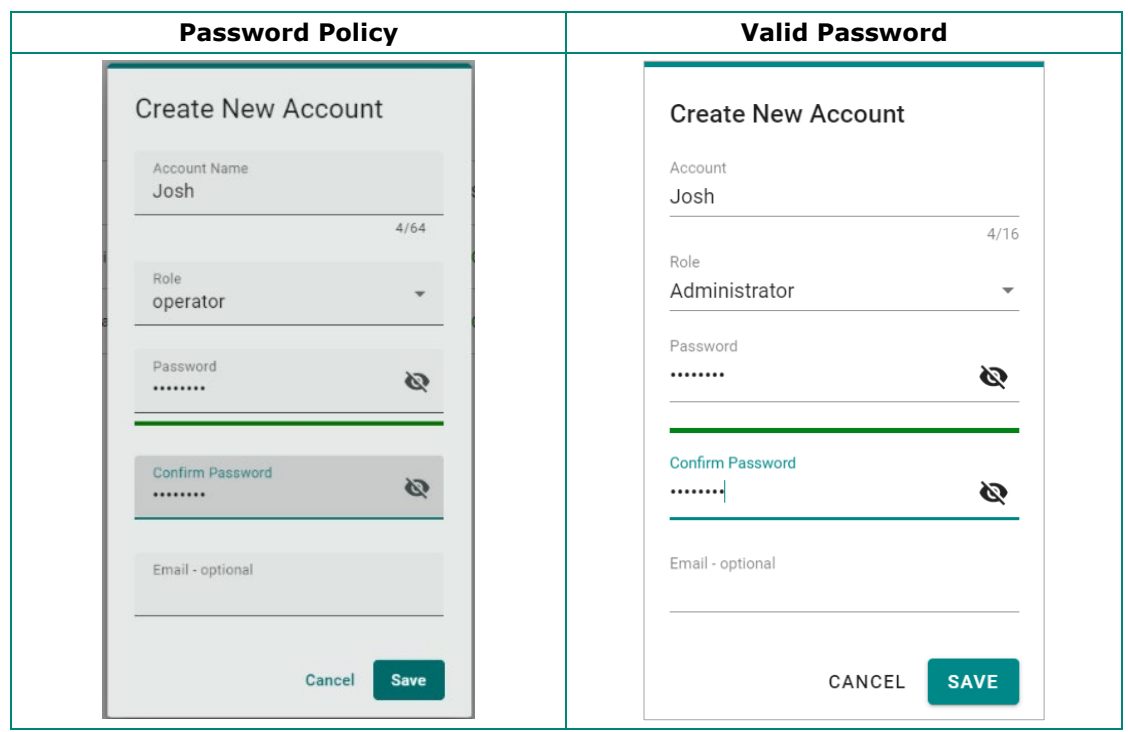

#### **Managing Existing User Accounts**

To manage an account, click on the pop-up menu icon for the account.

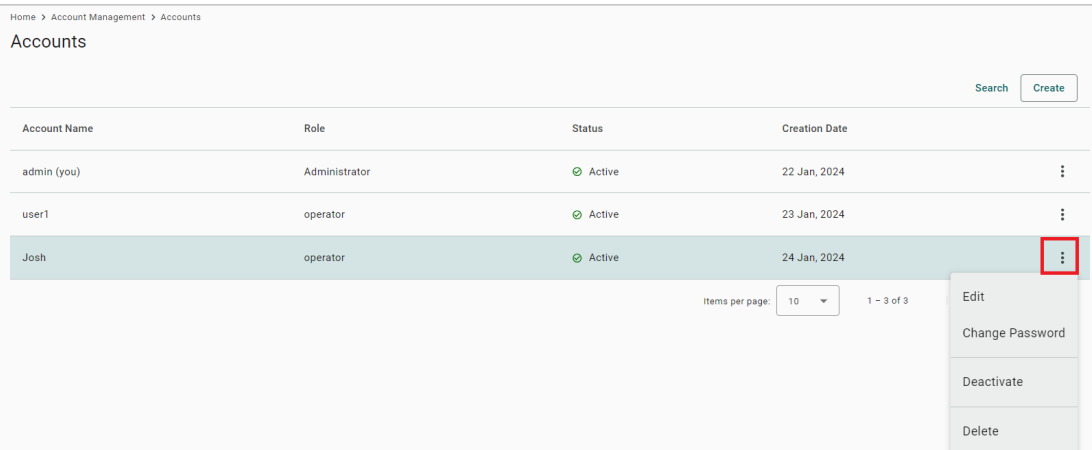

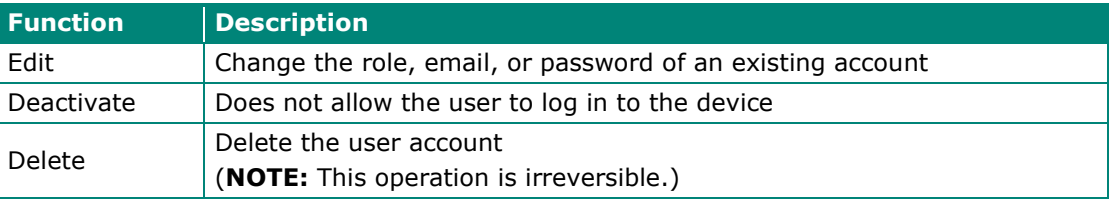

**Note** You cannot **Deactivate** or **Delete** the last remaining account with an Administrator role. This is to prevent an unauthorized account from fully managing the system. When the system detects only one active account when selecting the Administrator role, all items in the pop-up menu are grayed out.

## <span id="page-14-0"></span>**3.4.2 Roles**

You can **View**, **Create**, **Edit**, and **Delete** user roles for your AIG device here.

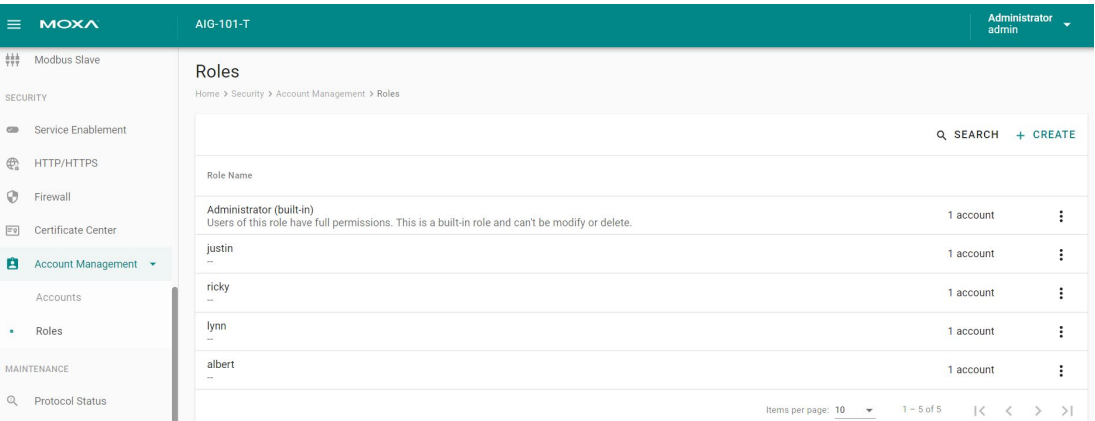

Click **+ Create** to set up a new user role. Specify a unique name for the role and assign the appropriate permissions and click **Save** to create the role in the system.

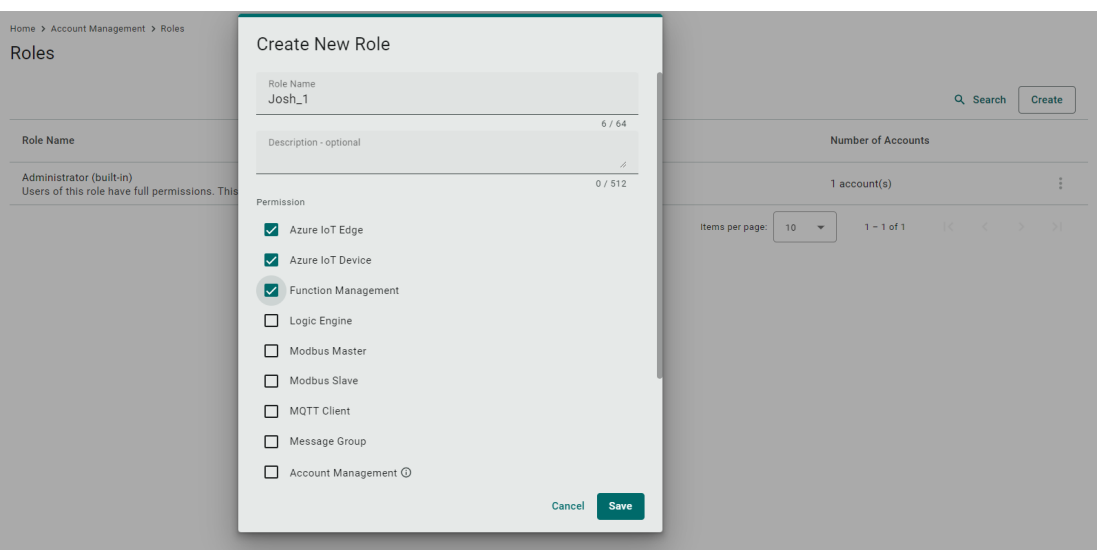

You can **edit** the settings or **delete** an existing role by clicking on the pop-up menu icon next to the role.

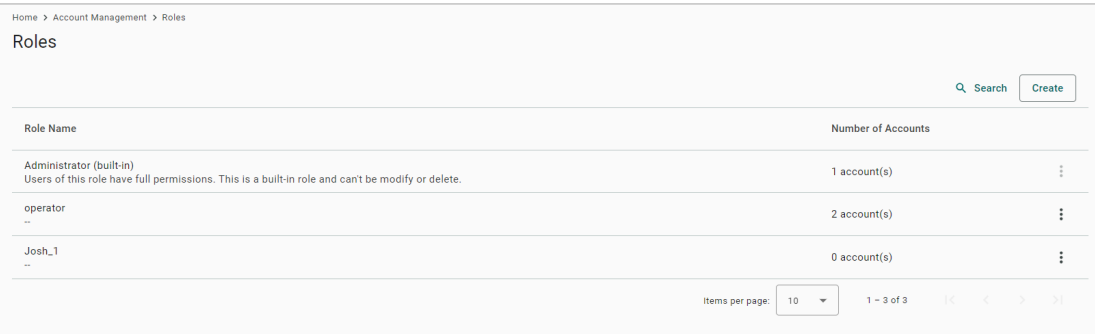

When the role has been set up, it is available for selection by accounts.

Copyright © 2024 Moxa Inc. Copyright © 2024 Moxa Inc.

### <span id="page-16-0"></span>**3.4.3 Password Policy**

Home > Account Management > Password Policy

#### **Password Policy**

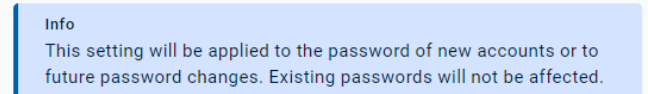

To enhance the higher security level of your password, you may choose to set the minimum password length and the password strength policy.

Min. Password Length  $\,8\,$ 

Password Strength Policy

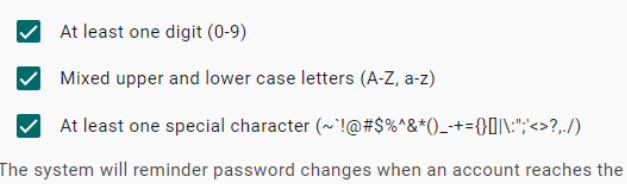

reminder threshold upon logging in.

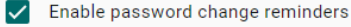

Reminder Threshold (day) 180

#### Save

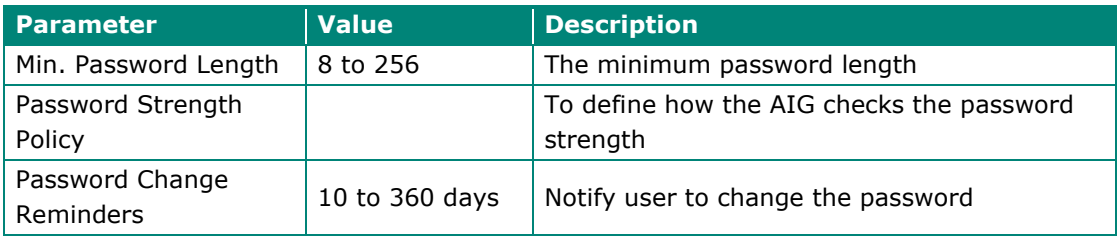